# MANUAL TÉCNICO

Este manual ayudará al lector con el proceso de instalación de las diferentes herramientas utilizadas en el desarrollo del proyecto de grado.

# **HERRAMIENTAS DE DESARROLLO**

Las herramientas utilizadas para el desarrollo del aplicativo son:

- **Sistema de Gestión de Base de Datos Relacional:** PostgreSql 9.0
- **Entorno de desarrollo:** NetBeans 7.2.1
- **Servidor de aplicaciones:** GlassFish 3.1
- **Framework:** JSF 2.0
- **Modelador UML:** ArgoUML 0.28.1

# **CARACTERÍSTICAS DE HARDWARE**

Las herramientas mencionadas anteriormente fueron instaladas en un equipo con las siguientes características:

- **Sistema Operativo:** Microsoft Windows Vista Home Premium 64 bits
- **Marca:** Sony Vaio
- **Modelo:** VGN CS120J
- **Procesador:** Intel Core 2 Duo 2.26GHz
- **Memoria RAM:** 4GB
- **Disco Duro:** 320 GB

# **INSTALACIÓN DE HERRAMIENTAS**

A continuación se indica el proceso de instalación de las diferentes herramientas utilizadas en el desarrollo del sistema.

#### **I. Instalación de NetBeans.**

Para instalar NetBeans se deben tener en cuenta las siguientes consideraciones:

- $\checkmark$  Previamente se debe tener instalado el JDK 7(Java Developer Kit) que puede ser descargado desde el link: http://www.oracle.com/technetwork/java/javase/downloads/
- $\checkmark$  NetBeans puede ser descargado desde el sitio web oficial: https://netbeans.org/downloads/index.html

Para descargar el sistema ingresamos al link y escogemos la versión que se necesita en este caso la versión 7.2.1.

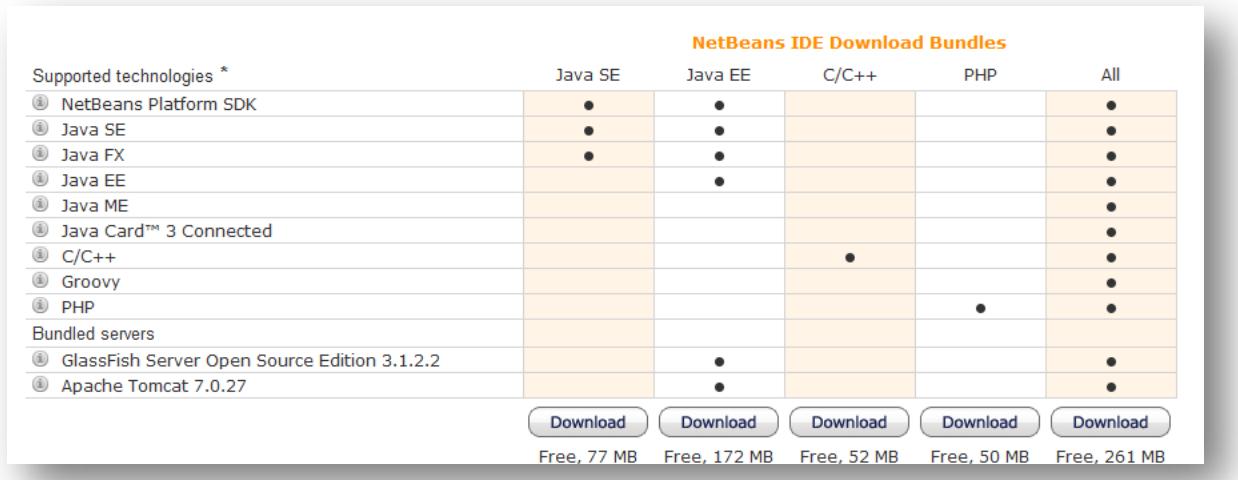

La opción de descarga es opcional, depende de los requerimientos de desarrollo. En mi caso se seleccionó la opción de descarga All.

La instalación es sencilla. Una vez descargado el archivo ejecutable, se hace doble clic sobre él y se siguen los pasos q indica la pantalla.

Para realizar una aplicación web, iniciamos Netbeans. Hacemos clic en File – New Proyect.

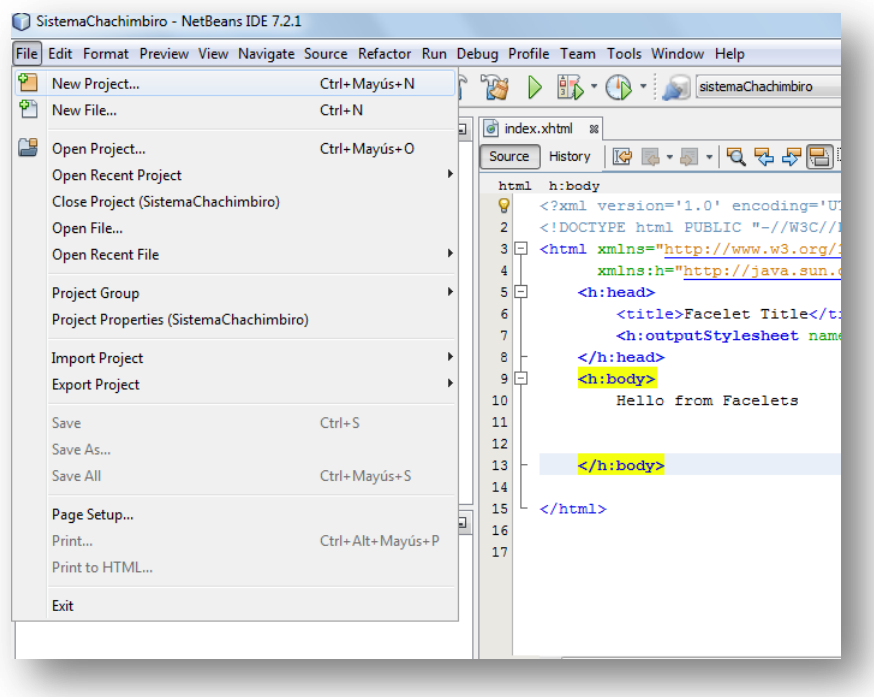

Escogemos las opciones Java Web – Web Applications y hacemos clic en Next.

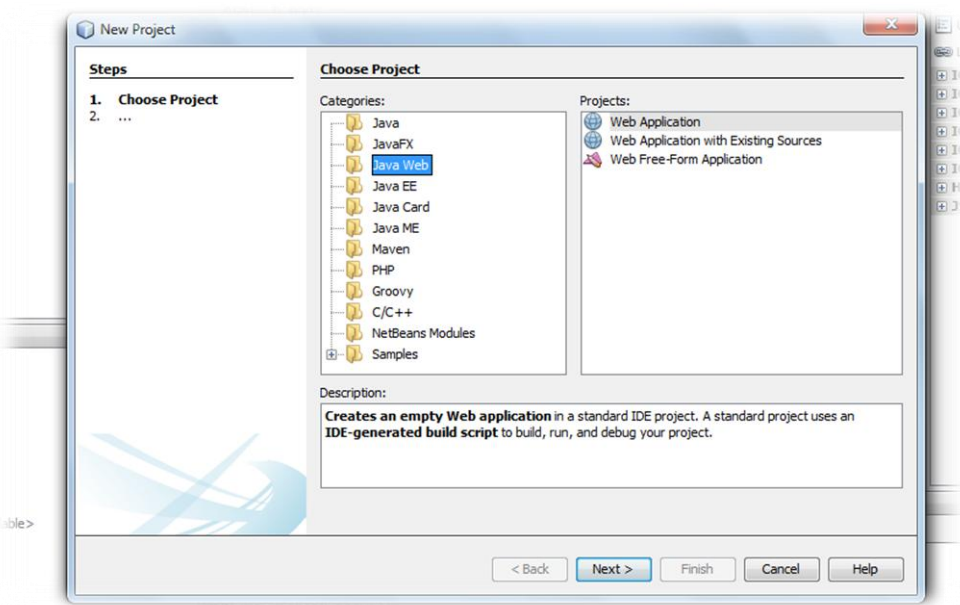

Escribimos el nombre que tendrá la aplicación y la ubicación en donde se guardará en el disco. Hacemos clic en Next.

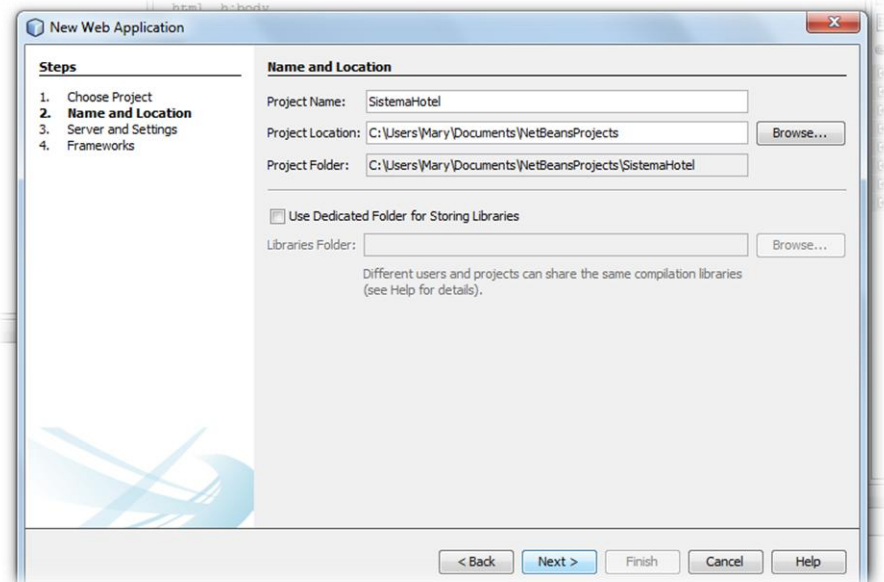

Seleccionamos el servidor de aplicaciones y la versión de JEE. Escribimos el path de la aplicación y opcionalmente, podemos elegir la opción Habilitar Contexto e inyección de dependencia. Hacemos clic en Next.

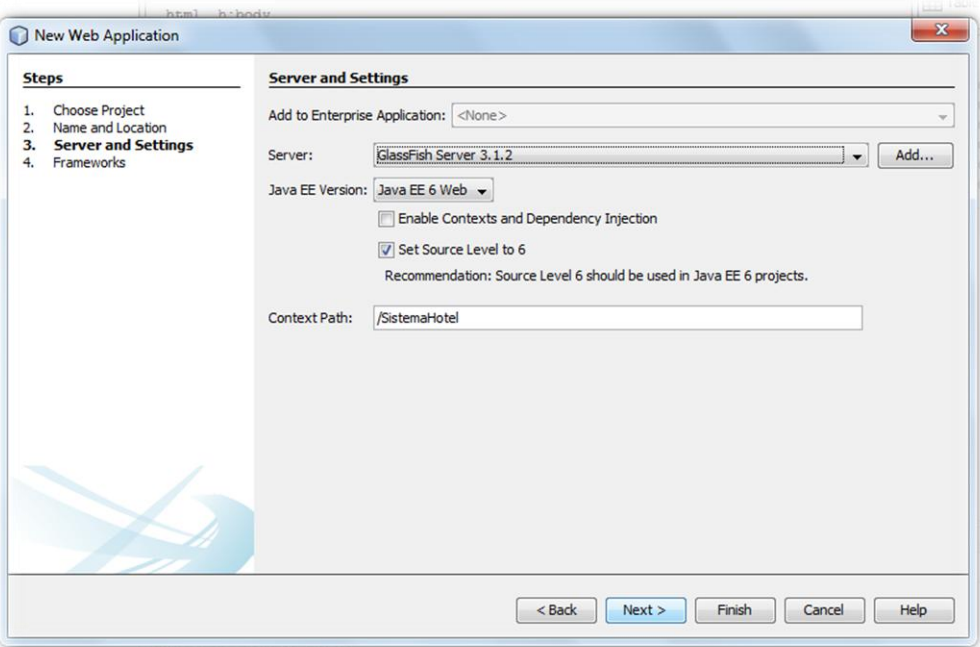

Seleccionamos el framework en caso de necesitarlo, en mi caso selecciono JSF. Hacer clic en Finish.

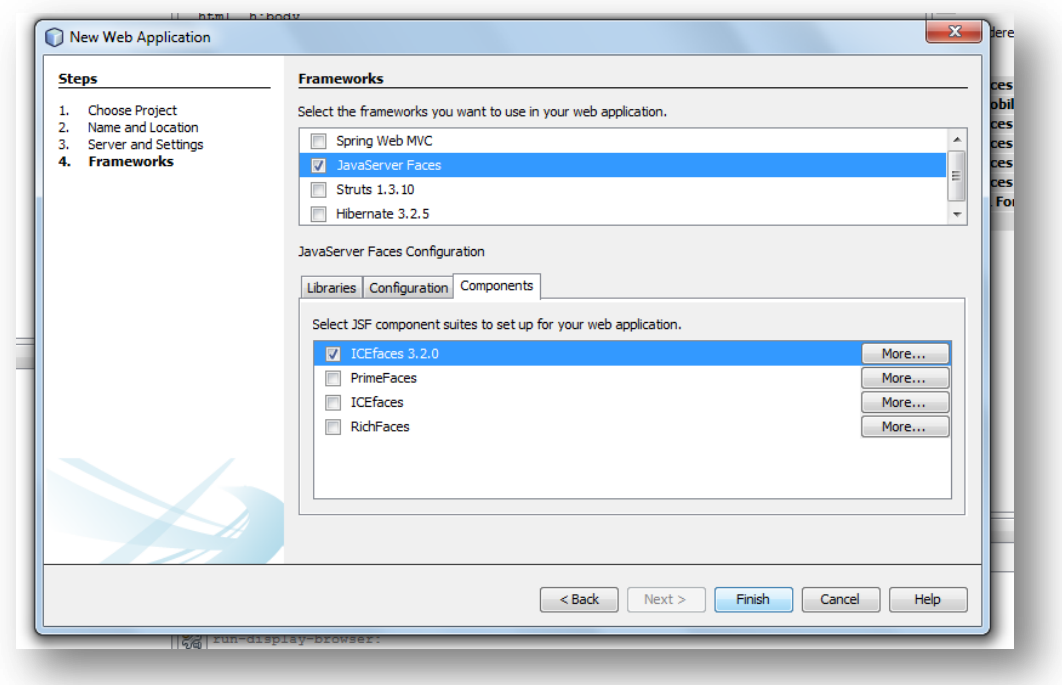

Empieza a cargarse la aplicación.

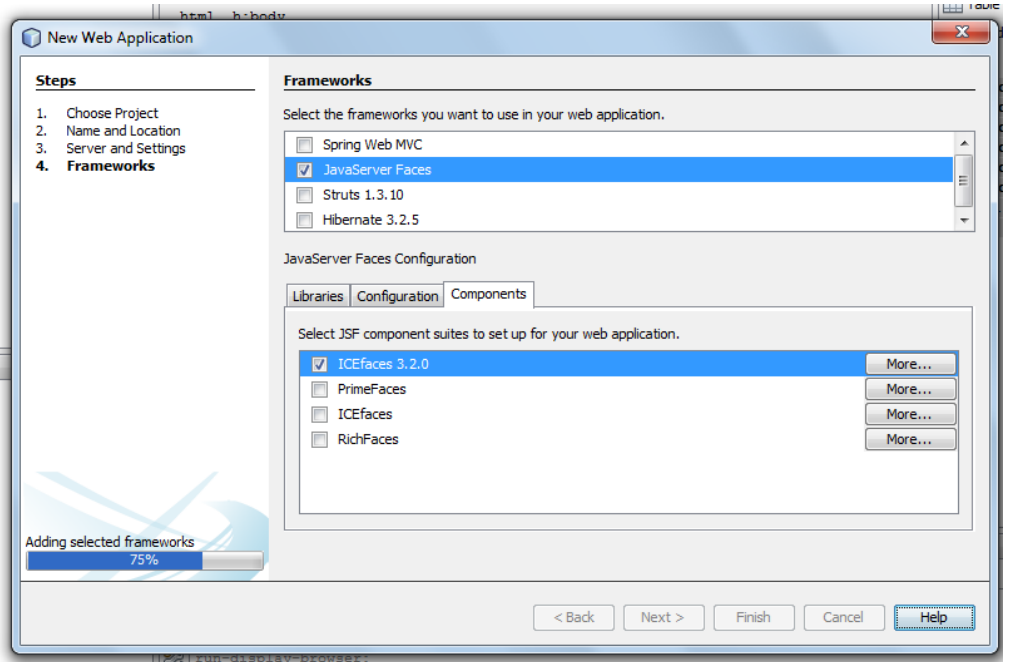

Y ya se tiene lista la aplicación para comenzar su desarrollo.

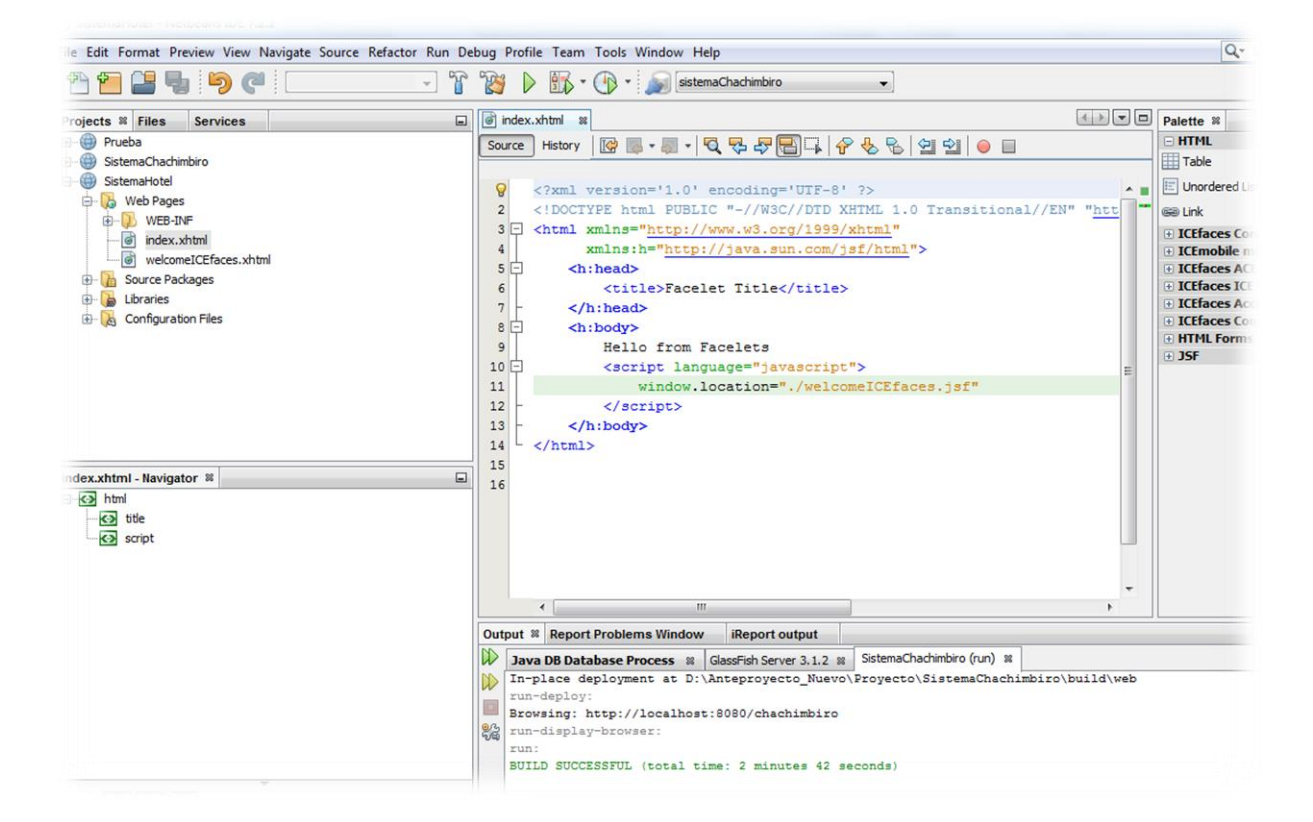

# **II. Instalación de PostgreSql.**

Para descargar la herramienta hacemos clic en la dirección <http://www.enterprisedb.com/products-services-training/pgdownload>

Una vez descargado el archivo ejecutable, hacemos doble clic sobre él y seguimos los pasos de instalación de las pantallas de diálogo.

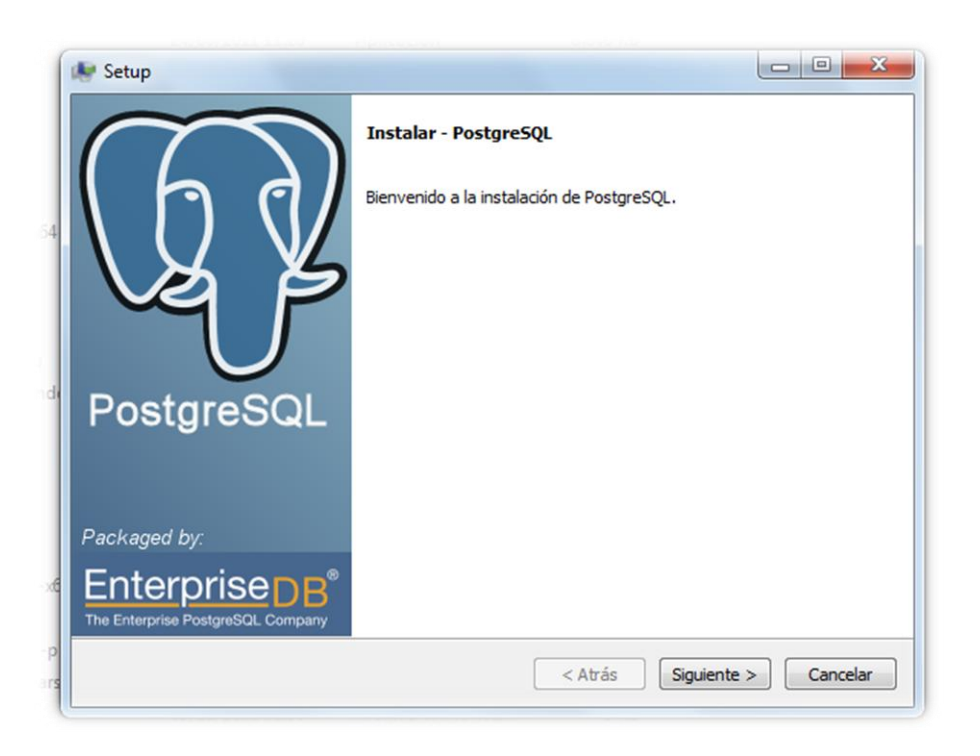

Presionar en Siguiente. Se indicará la carpeta de instalación de postgres y la carpeta donde se guardarán los datos por defecto.

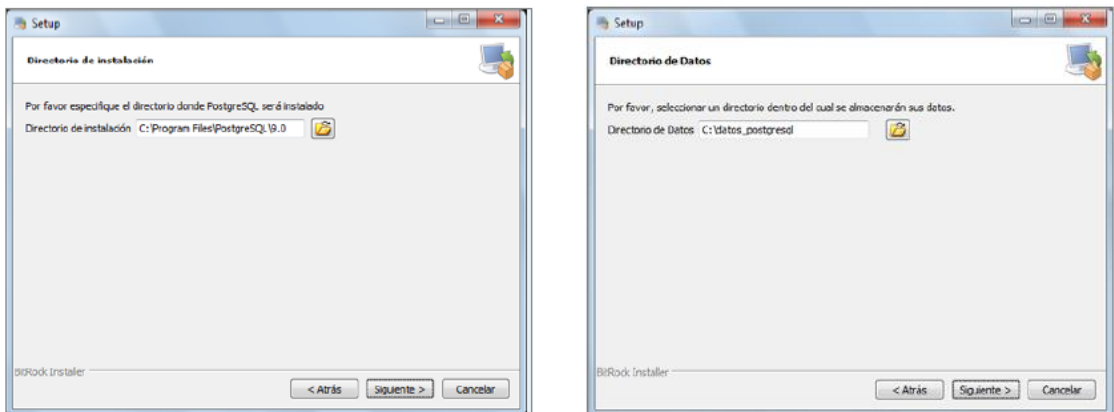

PostgreSql pide una contraseña y su confirmación para el súper usuario que será con el que se inicia la sesión para administrar la base de datos.

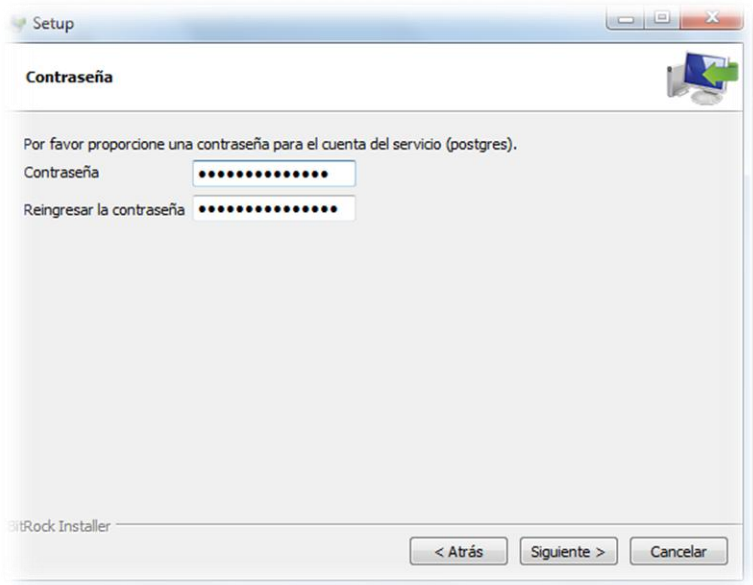

Se introduce el puerto para la conexión. Por defecto es el 5432.

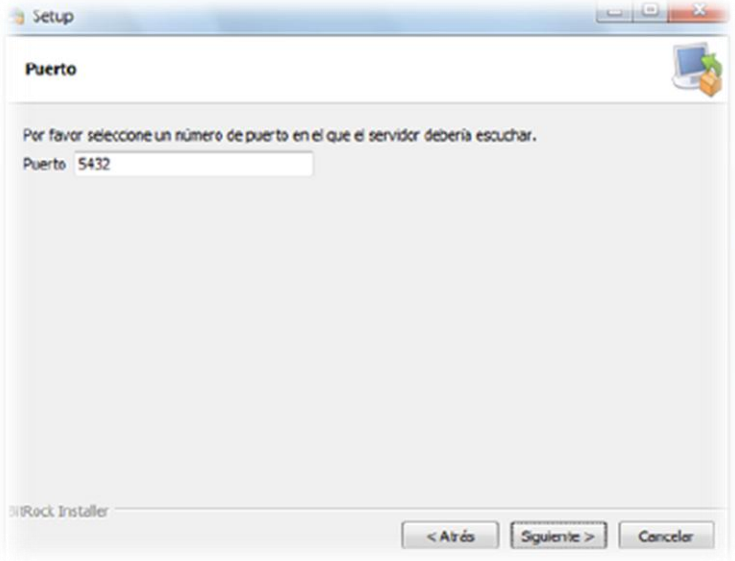

Se selecciona la configuración regional y hacemos clic en Siguiente para iniciar la instalación en el equipo.

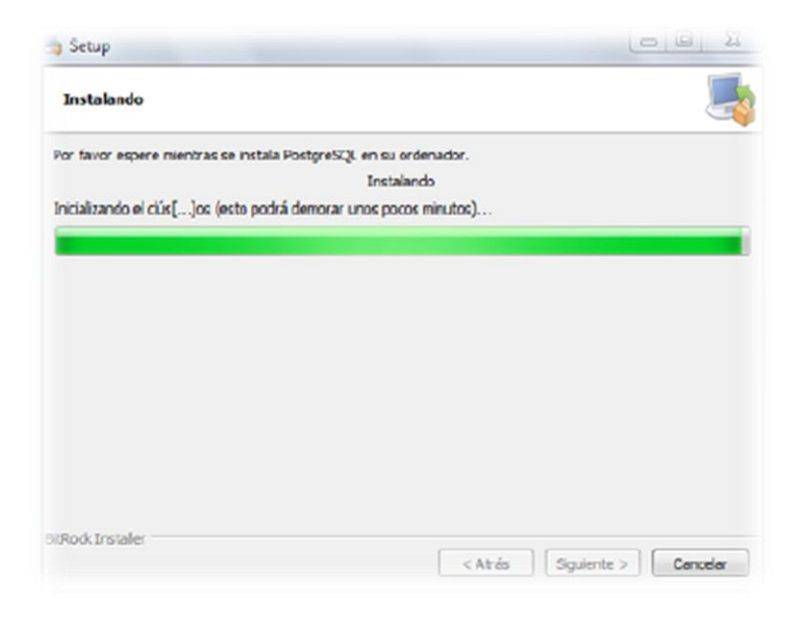

Una vez instalado podemos crear la base de datos que trabaja conjuntamente con la aplicación web.

Nos dirigimos al botón Inicio y hacemos clic en PgAdminIII.

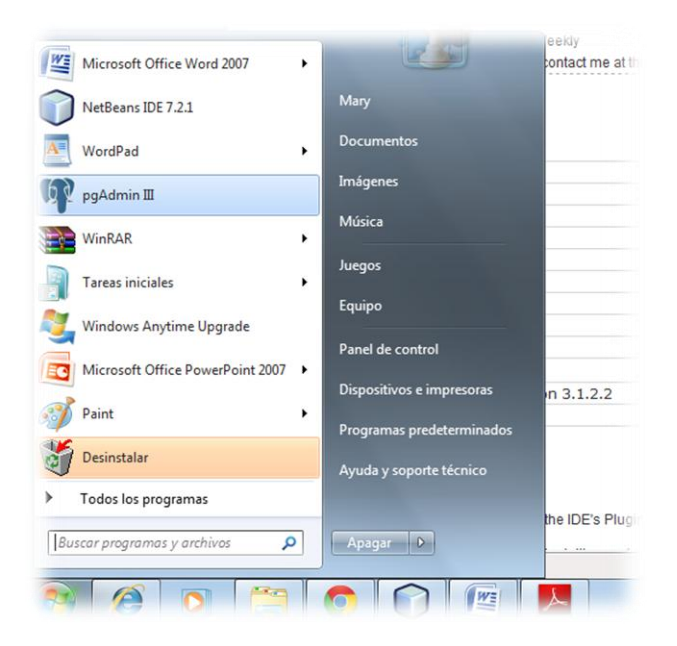

Nos ubicamos en el servidor Postgres, hacemos clic derecho y se selecciona la opción Conectar.

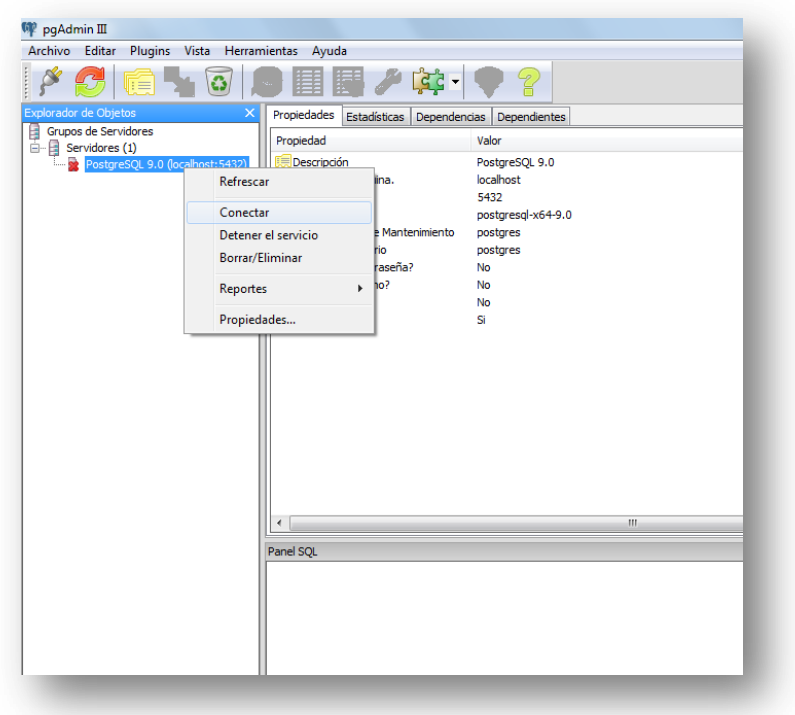

Introducimos la contraseña para el usuario postgres establecida en el proceso de instalación. Una vez ingresada la contraseña se despliega la pantalla de administración, en la cual se va a crear la base de datos para la aplicación web.

Hacemos clic derecho en Base de Datos – Nueva Base de Datos.

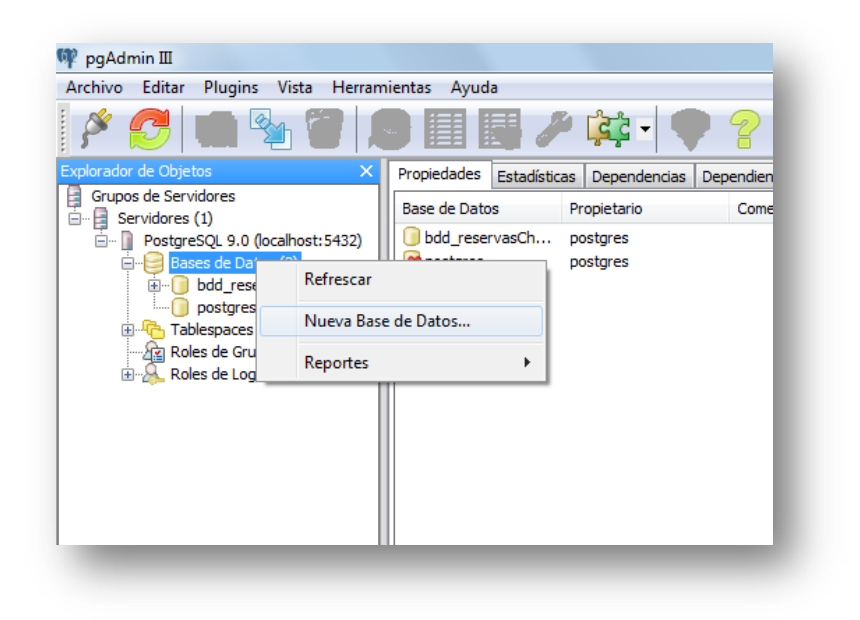

En la pestaña propiedades digitaremos:

- $\checkmark$  Nombre (nombre de la base de datos): bdd\_sistemaHotelero
- $\checkmark$  Codificado: UTF8
- $\checkmark$  Hacemos clic en Ok

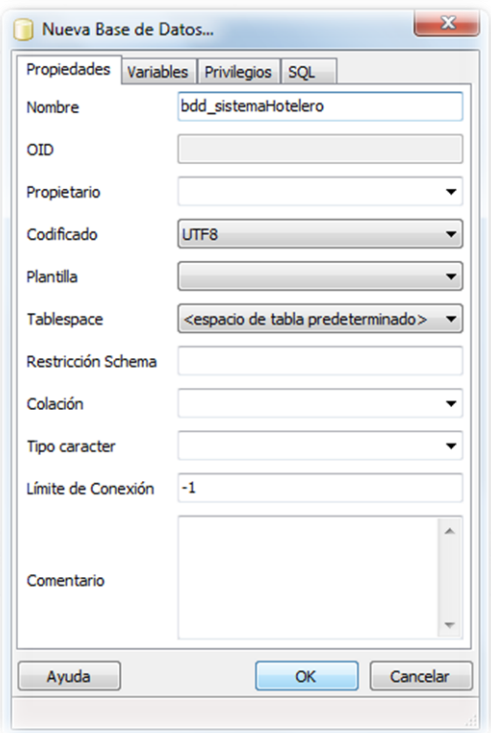

El script para crear la base de datos desde la línea de comandos es:

```
CREATE DATABASE "bdd_sistemaHotelero"
WITH OWNER = postgres
   ENCODING = 'UTF8'
   TABLESPACE = pg_default
   LC_COLLATE = 'Spanish_Spain.1252'
   LC_CTYPE = 'Spanish_Spain.1252'
  CONNECTION LIMIT = -1;
```
Ahora simplemente abrimos el script de la base de datos generado en SQL Power Architect en la base de datos creada y se crearán las tablas.

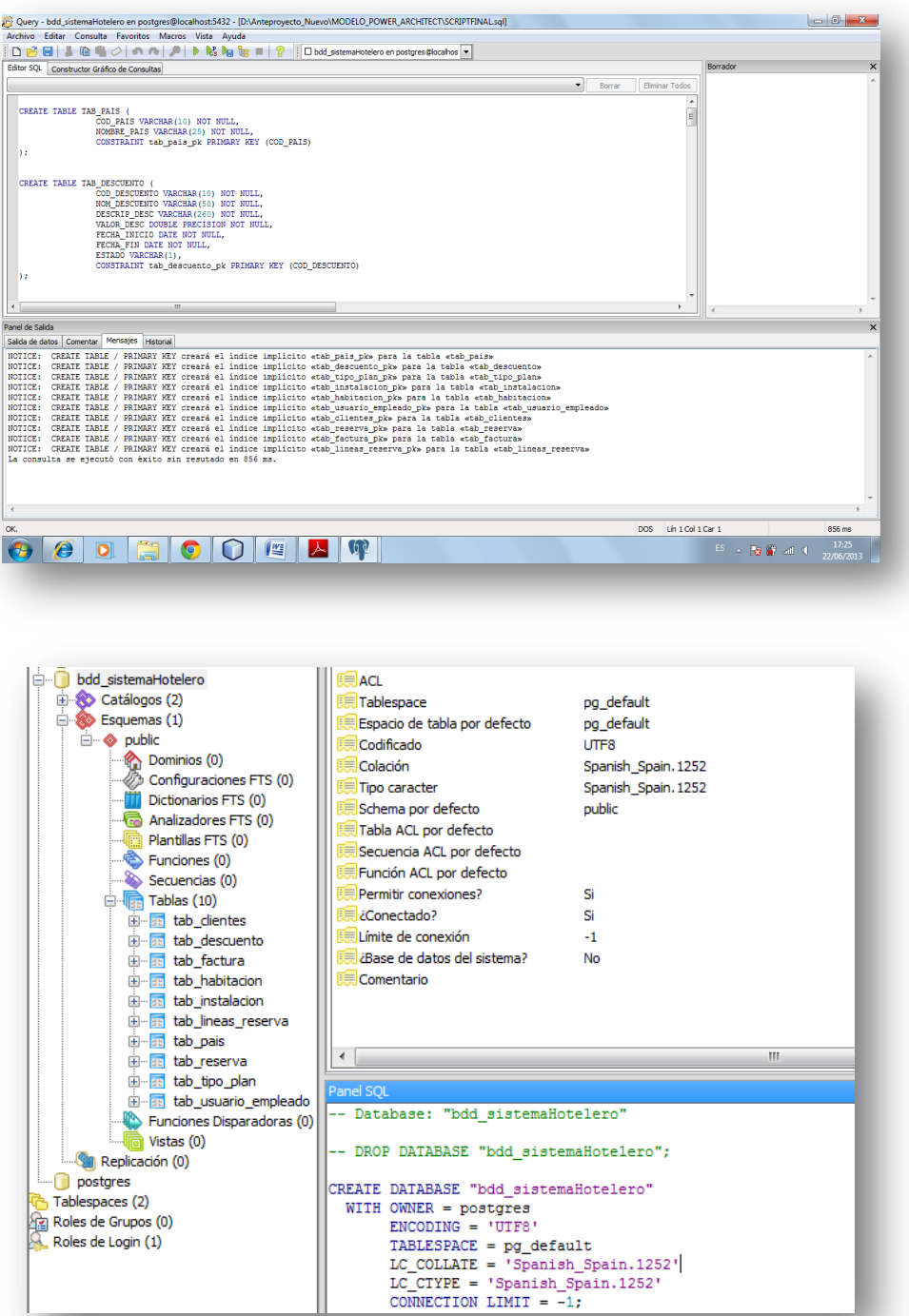

Para hacer la conexión de la base de datos creada con la aplicación web creada en NetBeans, seleccionamos la aplicación-clic derecho-New-Persistence Unit

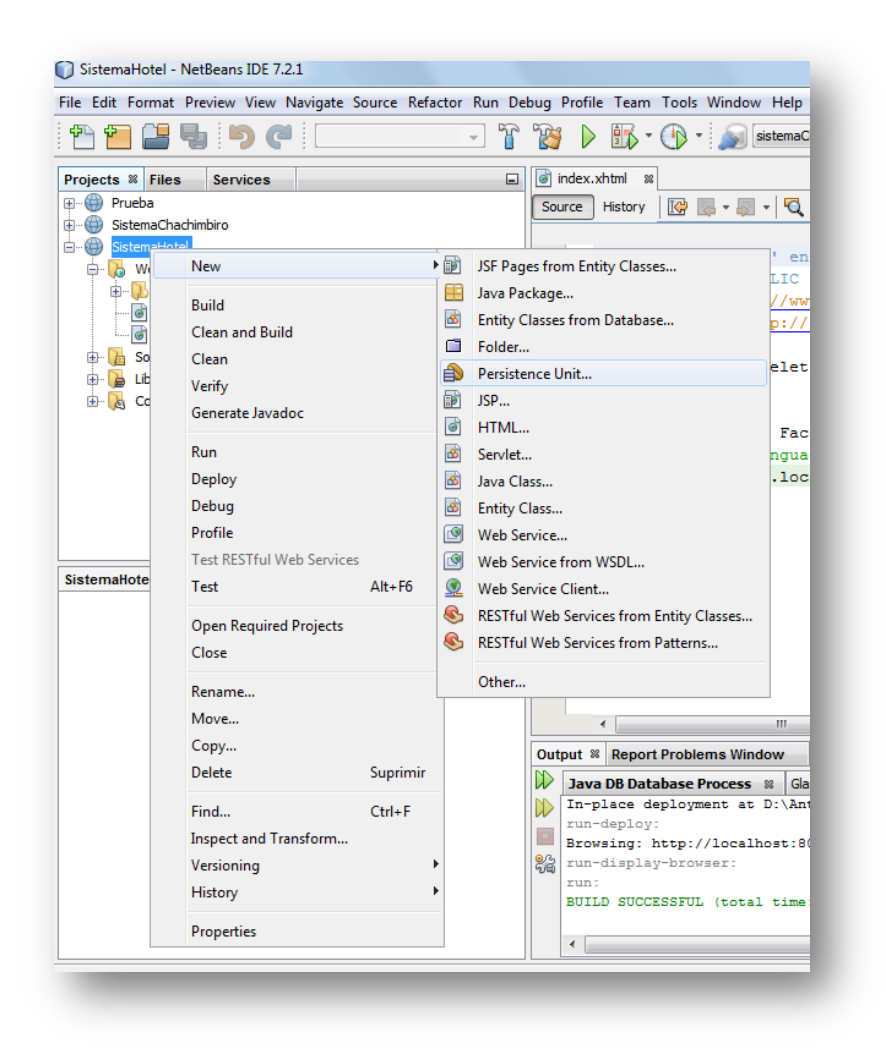

Escribimos el nombre del archivo, seleccionamos el proveedor de persistencia (por defecto EclipseLink). Hacemos clic en New Data Source.

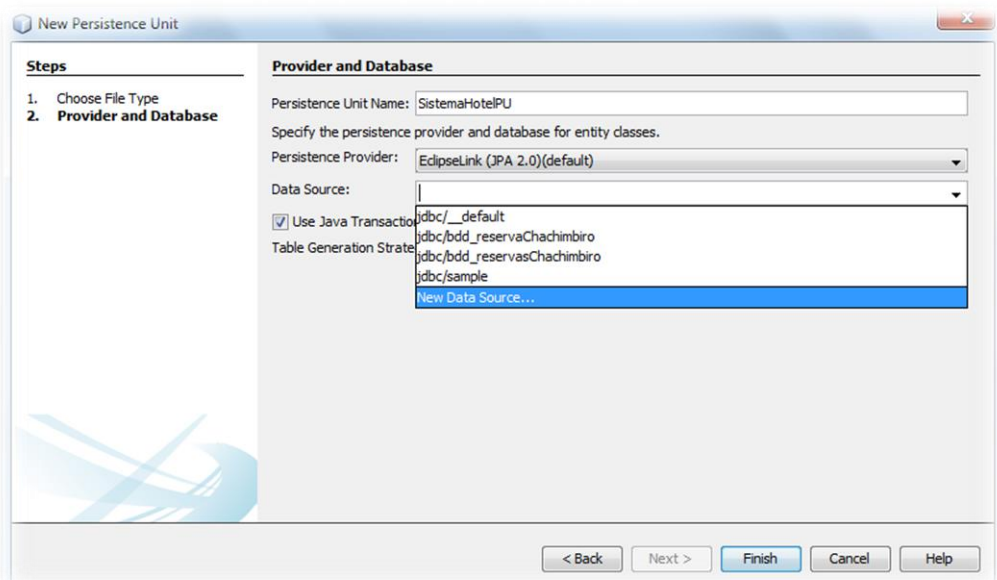

Seleccionamos New Database Connection.

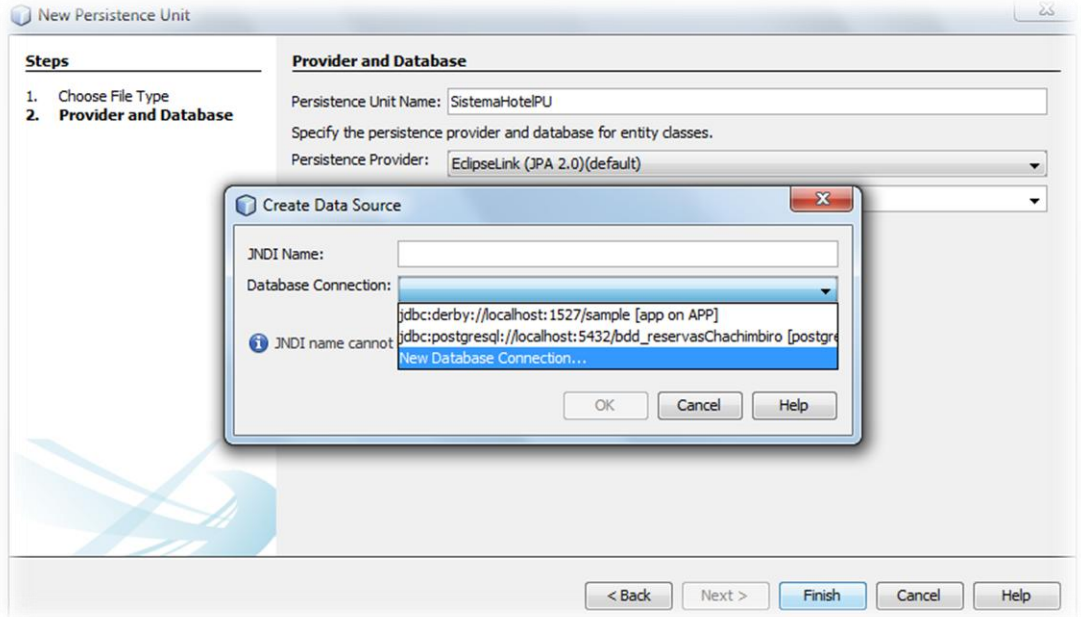

Seleccionamos el driver de la base de datos en este caso PostrgreSQL y damos clic en Next.

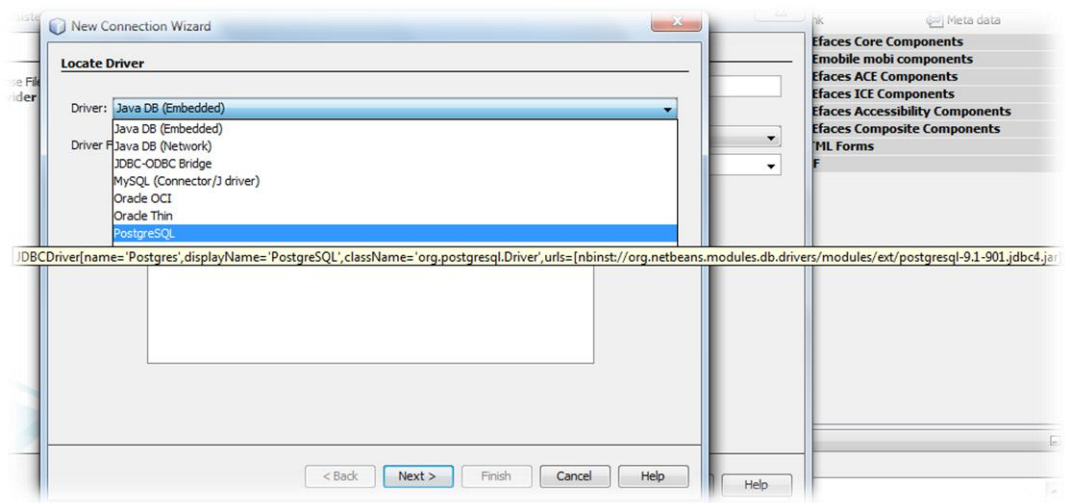

Escribimos todos los datos que se visualizan en la pantalla, incluida la prueba de conexión y hacemos clic en Next.

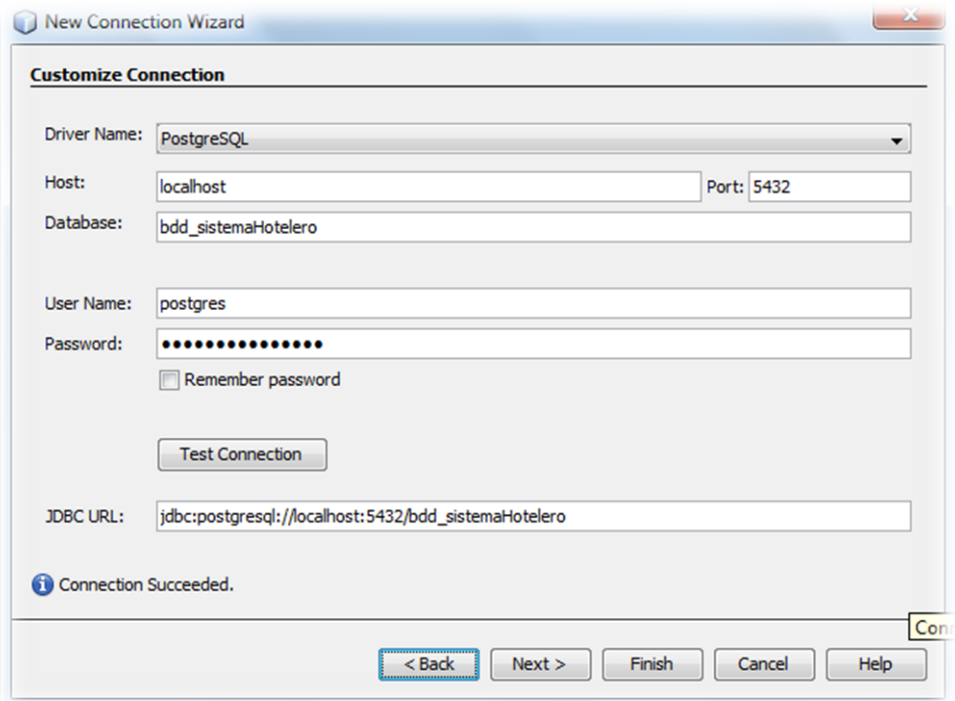

Seleccionamos el esquema de trabajo para la base datos. En mi caso el esquema es público. Hacer clic Finish.

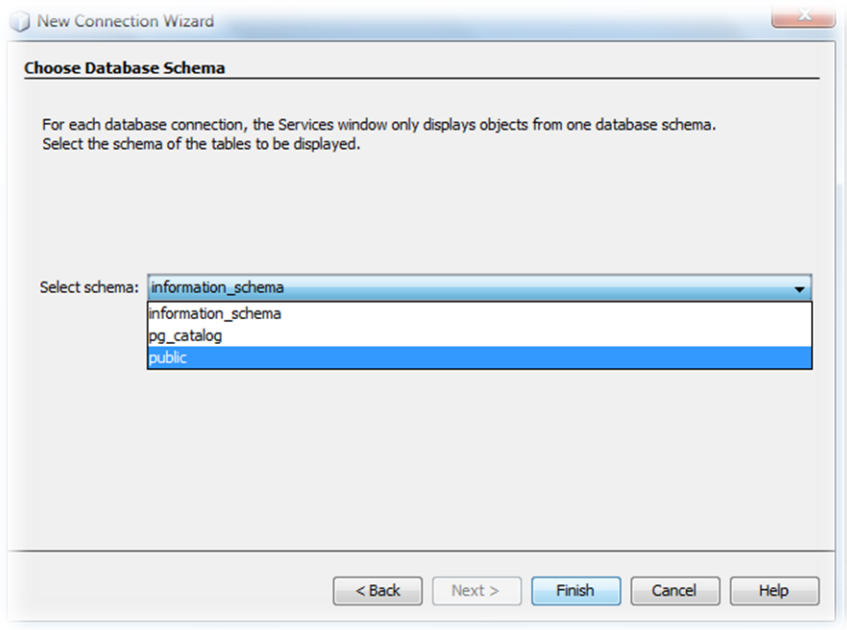

Escribimos el nombre JNDI para la conexión con la base de datos y hacemos clic en Ok.

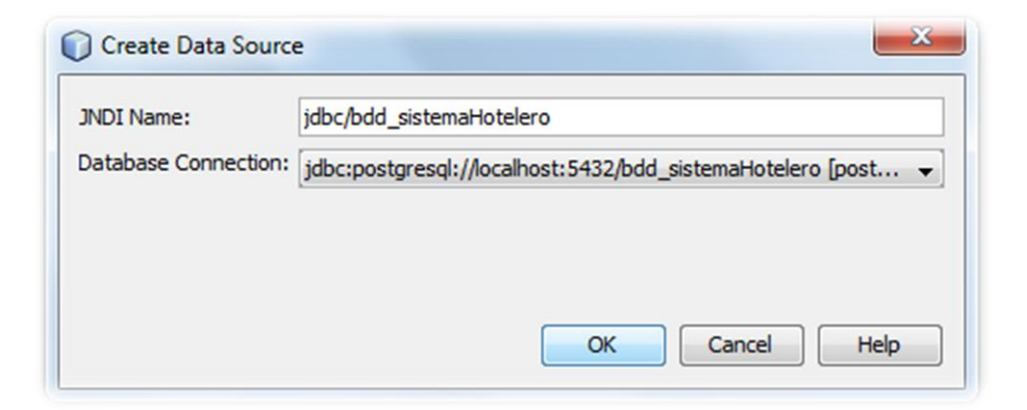

Seleccionamos una estrategia para la generación de tablas y hacemos clic en Finish.

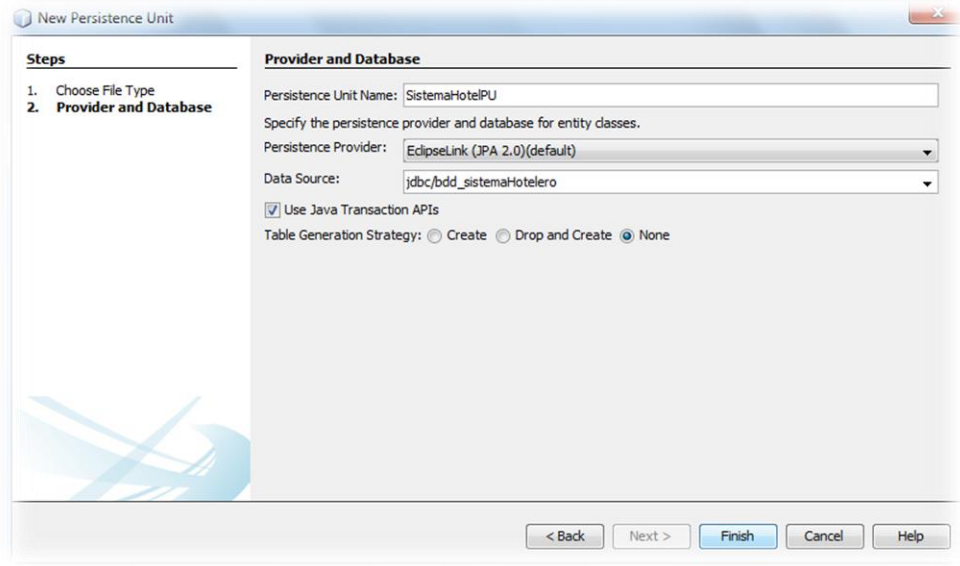

Comprobamos que la unidad de persistencia esté creada.

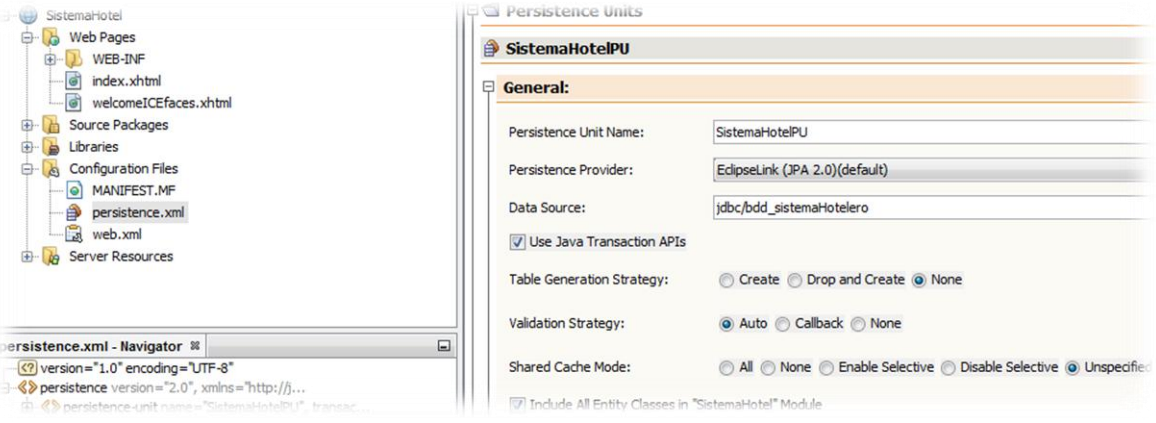

Vemos que la conexión a la base de datos también ha sido creada.

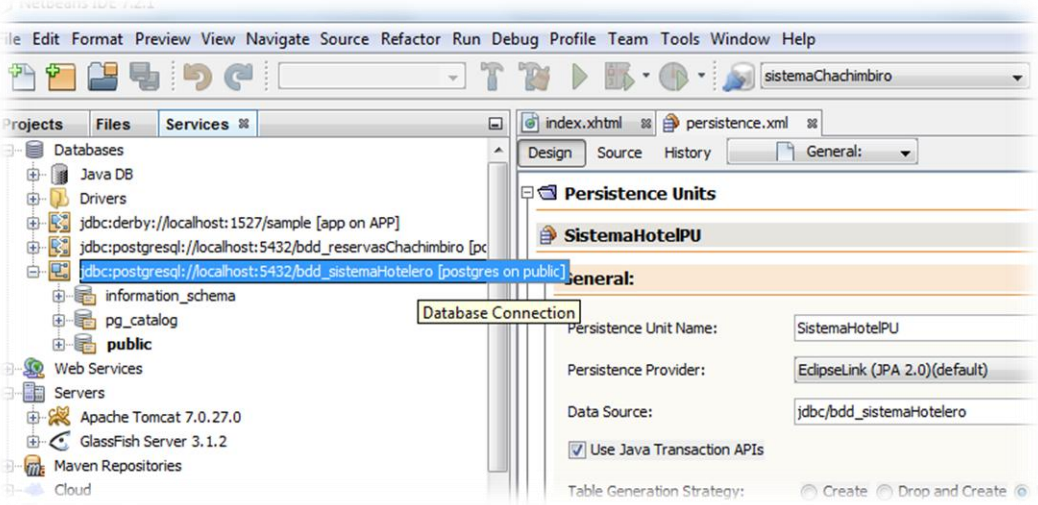

# **III. Instalación de SQL Power Architect.**

Descargamos el archivo ejecutable desde la dirección http://www.sqlpower.ca/page/download?fileName=http://power-architect.googlecode.com/files/SQL-Power-Architect-Setup-Windows-jdbc-1.0.6.exe

Una vez descargado, hacemos doble clic sobre él para iniciar el proceso de instalación. Hacemos clic en Next.

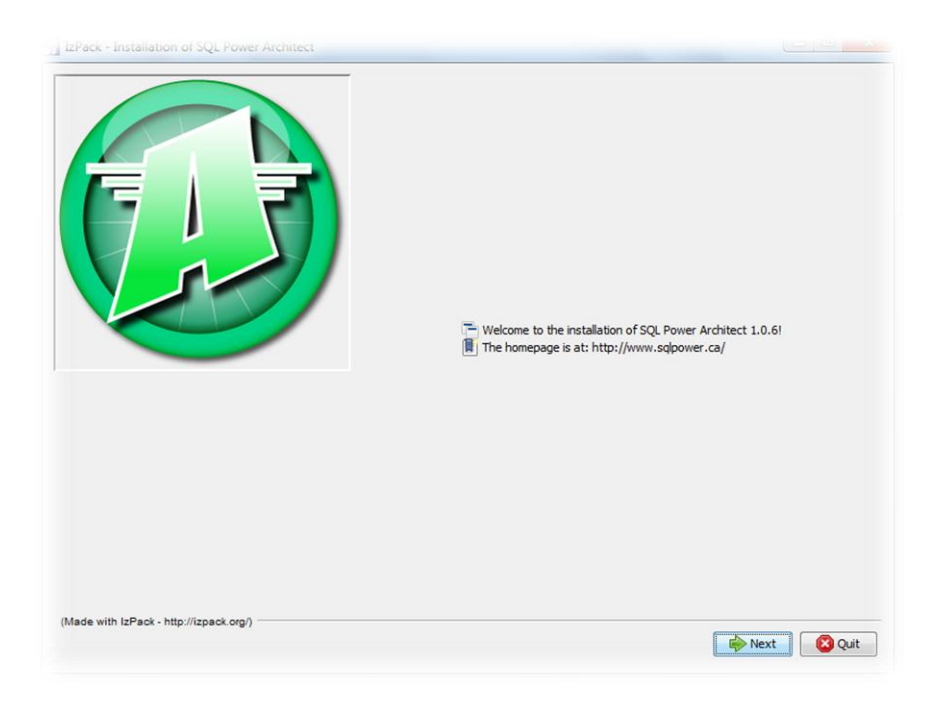

Aceptamos los términos de la licencia y hacemos clic en Next.

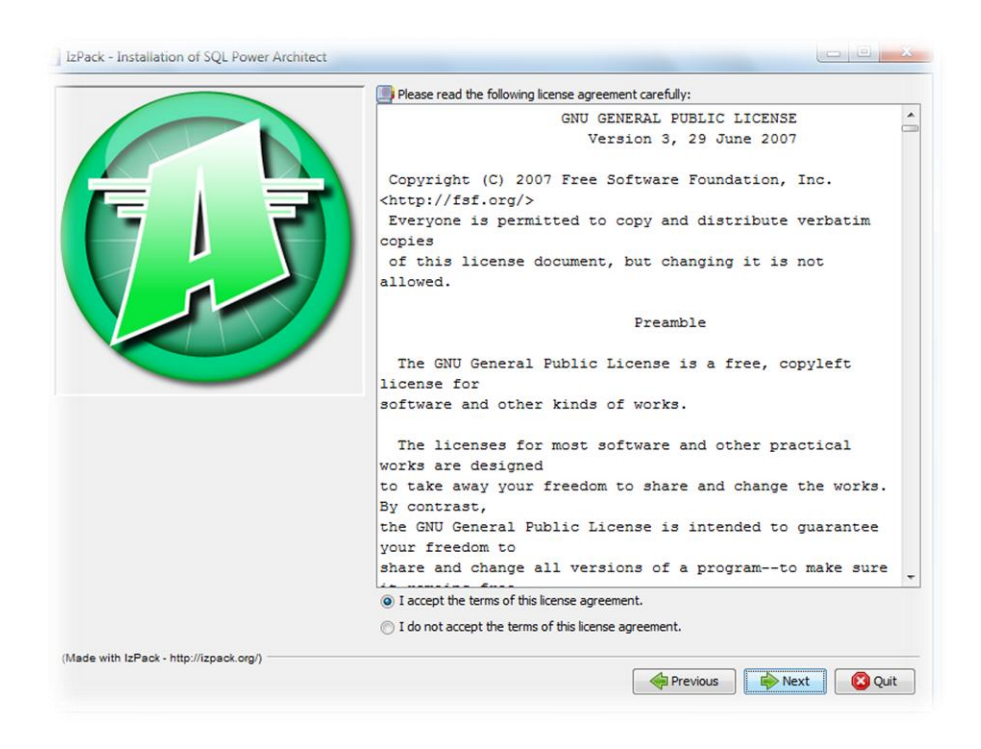

Seleccionamos la carpeta de instalación, hacer clic en Next.

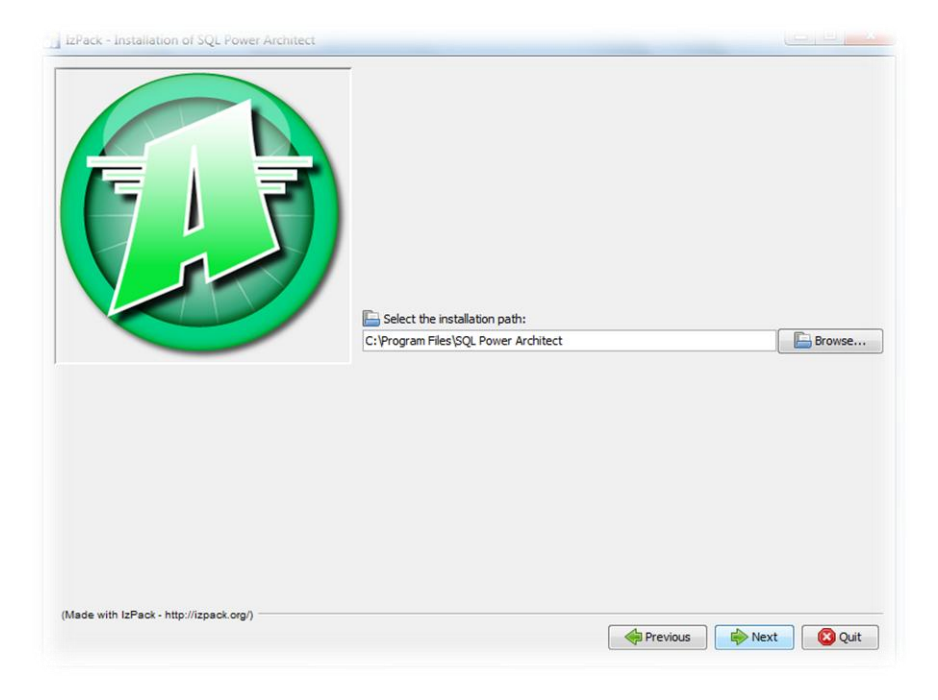

Seleccionamos si deseamos que haya un icono del programa en escrito en el menú inicio, damos siguiente. La instalación finaliza.

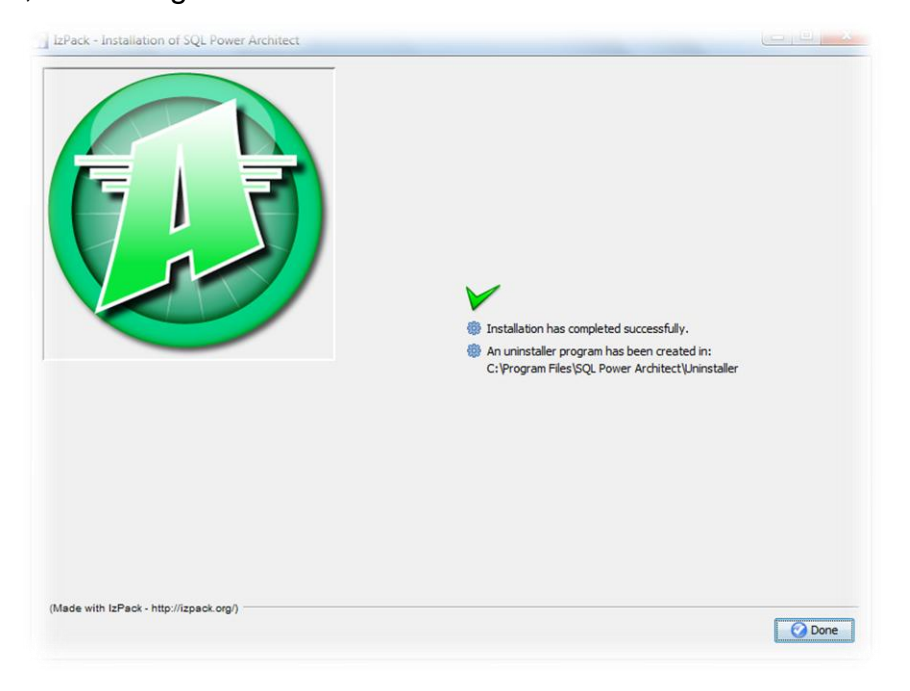

Ejecutamos el programa y está listo para crear el modelo de la base de datos.

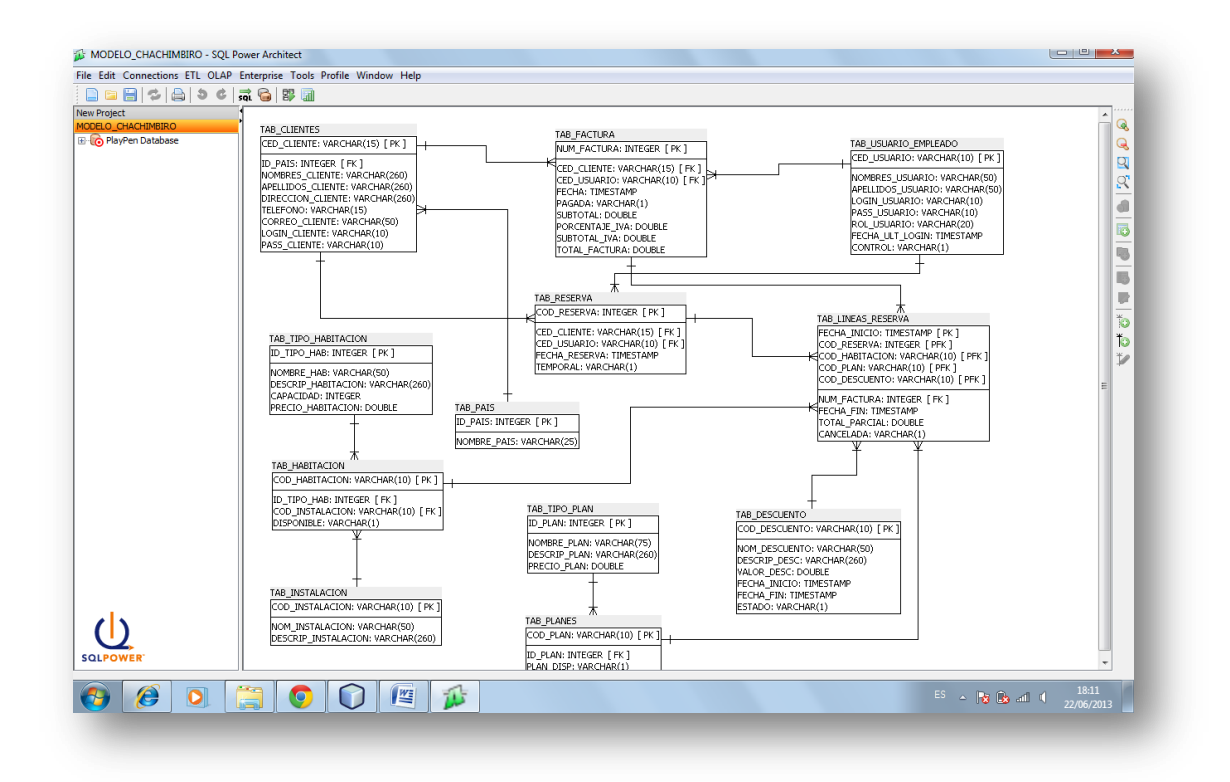

# **IV. Instalación de ArgoUML 0.28.1.**

Otra herramienta de ayuda en el desarrollo es ArgoUML que permite realizar diagramas de forma rápida.

Podemos descargarlo desde el link http://argouml.tigris.org/

Una vez descargado hacemos doble clic sobre el archivo ejecutable y seguimos los pasos de instalación.

Una vez instalado ejecutamos el programa y está listo para que podamos hacer diagramas.

Maricruz Acosta Yerovi Página 24

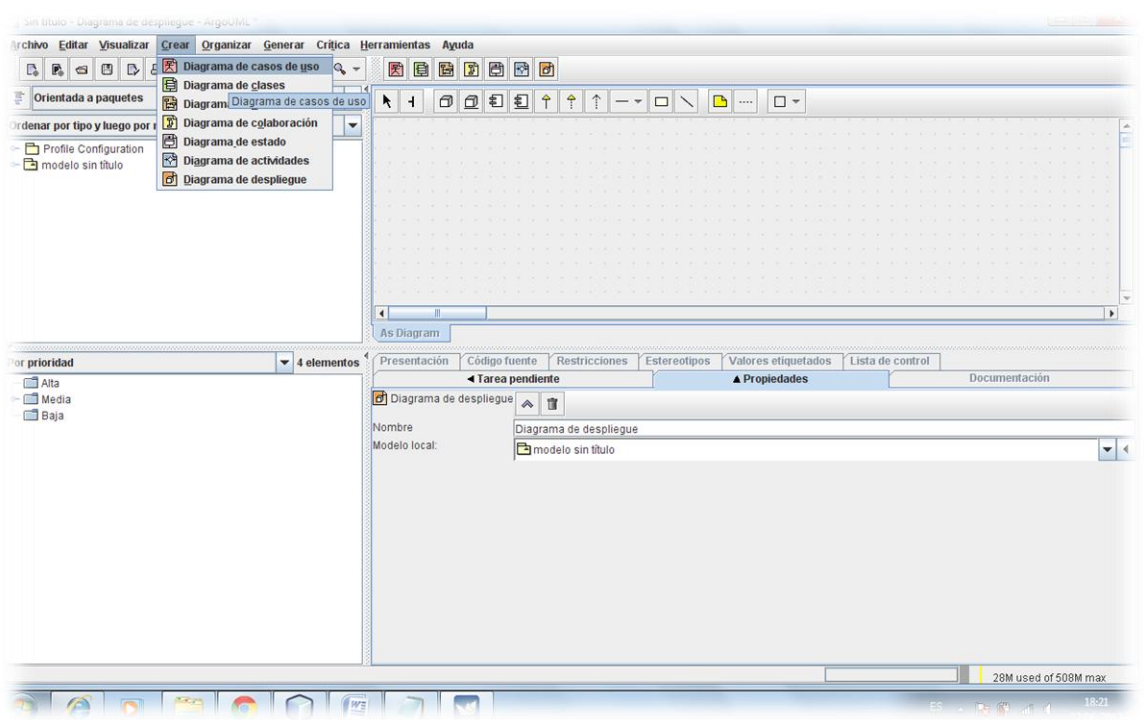

Los programas pueden ser descargados desde los vínculos descritos en este manual o desde el CD que se adjunta con este trabajo.